How To Set up an LO Website in Consumer Connect: Page 92 of Setting Up Consumer Connect

Open Consumer Connect

Click on the Website Builder

Click on the Computer Screen (Open Website Builder)

Click on Widgets

Click on the Apply Now button and drag it to the middle of the page.

Click on the pencil on the top left of the new button.

Click on the LO name you want to associate with the URL/application link in the Loan App Reciepient

Put the LO's name in the Button Title

Click on the button and it should open the URL for the LO's loan application link.

Page 92 of the Setting Up Consumer Connect

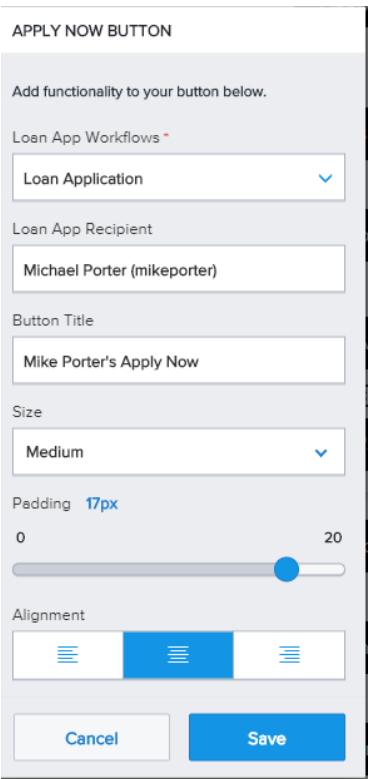